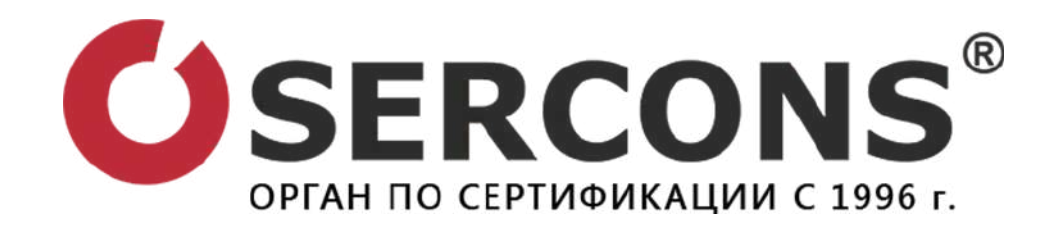

# ДЕКЛАРИРОВАНИЕ В РФ С 1 ЯНВАРЯ 2021 ГОДА

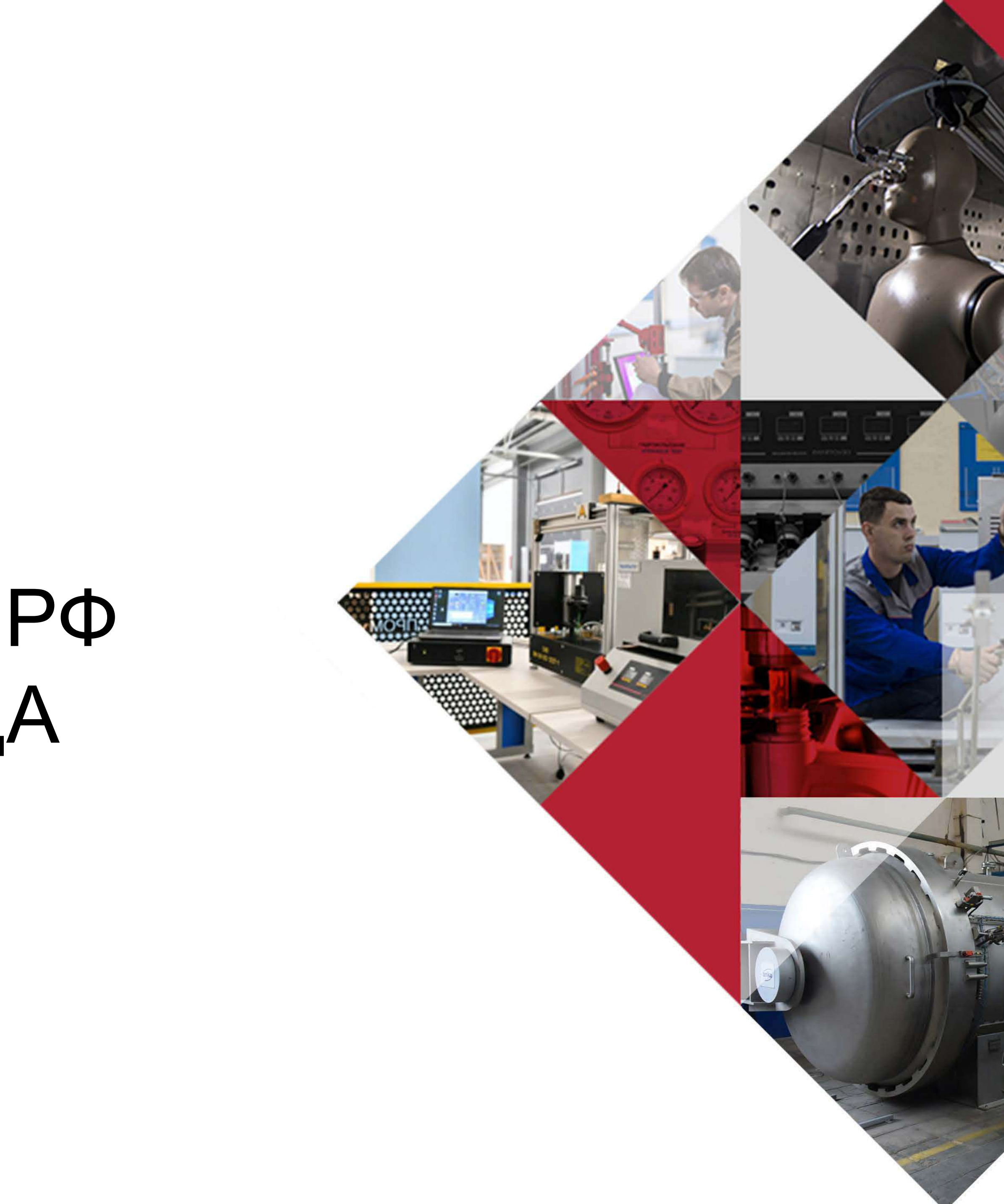

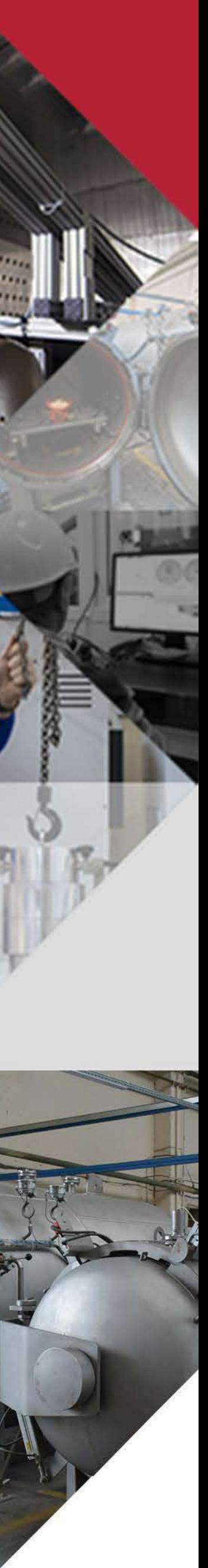

С 01.01.2021 года вступил в силу **Приказ Минэкономразвития №478** «Об утверждении Порядка регистрации деклараций о соответствии и Порядка формирования и ведения единого реестра зарегистрированных деклараций о соответствии, предоставления содержащихся в указанном реестре сведений», который ограничил возможность участия органов по сертификации в процедуре декларирования продукции за исключением Технических регламентов – ТР ТС 001/2011, ТР ТС 002/2011, ТР ТС 003/2011 и ТР ТС 006/2011. Также данный приказ установил перечень документов и сведений, которые необходимо выгружать в реестр ФГИС Росаккредитации

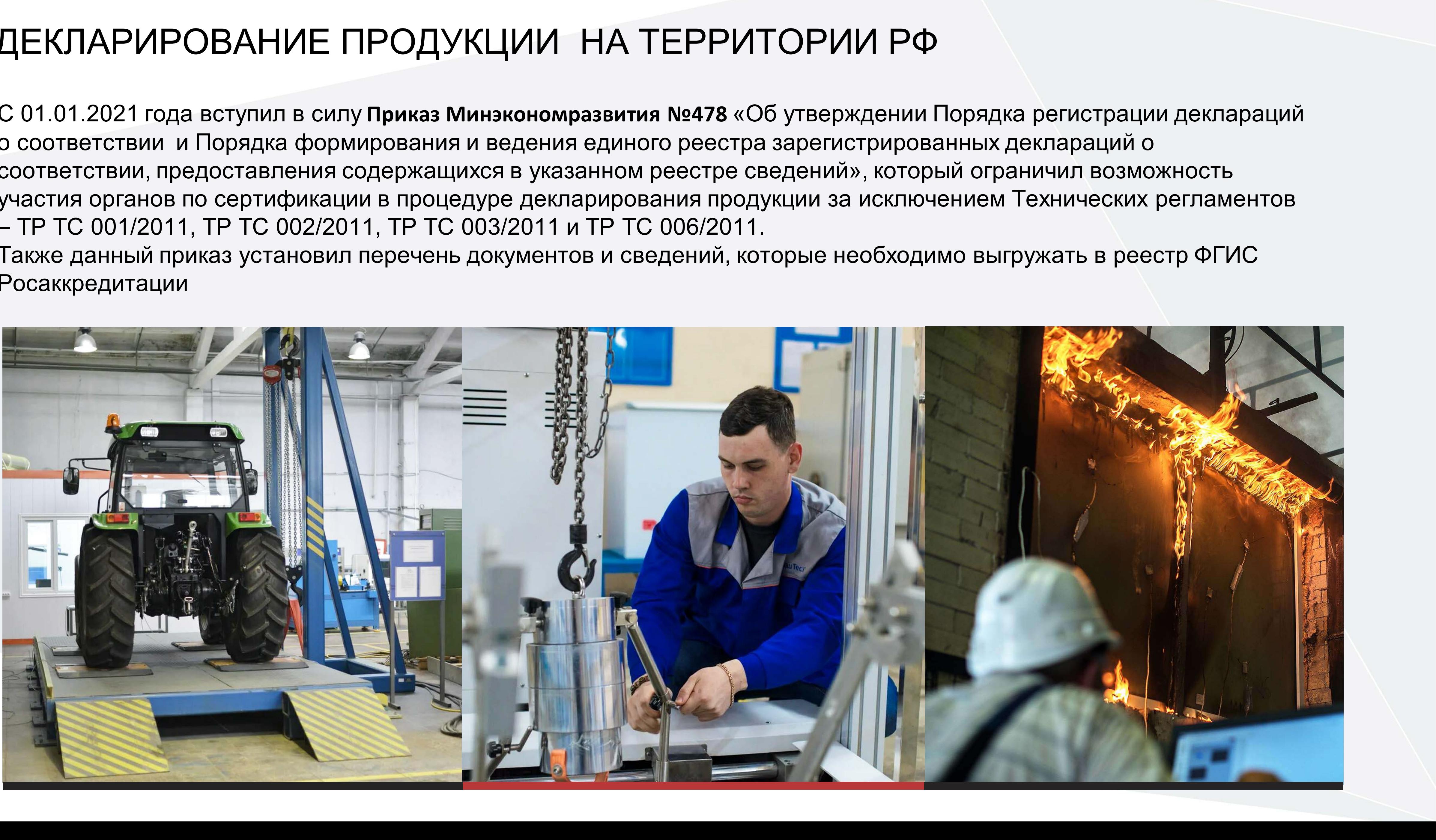

#### ДЕКЛАРИРОВАНИЕ ПРОДУКЦИИ НА ТЕРРИТОРИИ РФ

Отбирает самостоятельно образцы для испытаний

#### СХЕМА 1Д - ДЕКЛАРИРОВАНИЕ

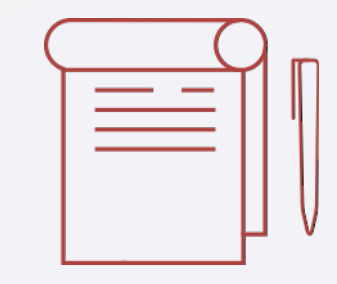

Лаборатория проводит испытания. Отдает протокол испытаний.

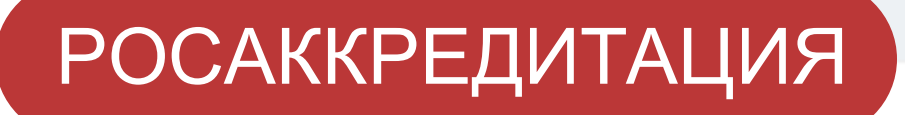

#### В САЯВИТЕЛЬ ПО ПОРТАНИЕ И СПЫТАТЕЛЬНАЯ ЛАБОРАТОРИЯ

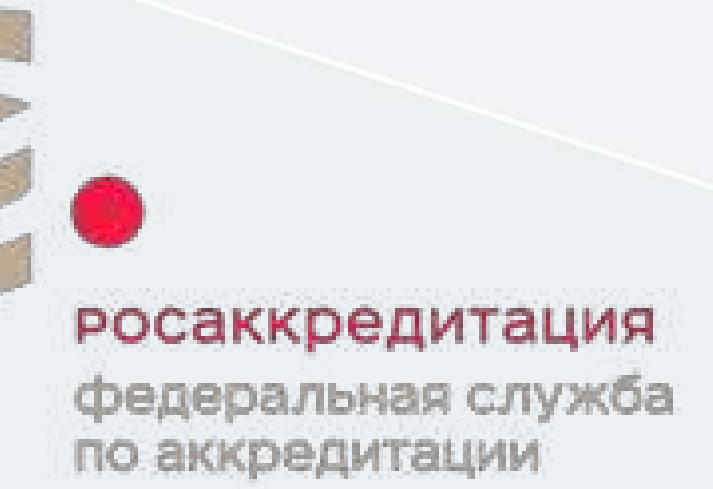

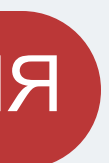

ФГИС выдает номер готовой ДС.

Заявитель загружает комплект документов и протокол во ФГИС. Заполняет поля электронной декларации. Публикует ДС во ФГИС

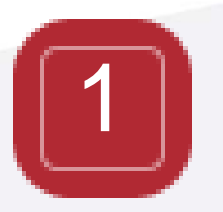

Примеры компаний, оформляющие ЭЦП:

- Компания Тензор Компания Интернет Траст
- Компания Контур
- Компания Центр-Информ

Какую ЭЦП заказать?

Для работы с сервисом регистрации или прекращения действия декларации нужна усиленная квалифицированная электронная подпись. Они бывают двух видов – VipNet и КриптоПро. Какая именно нужна – необходимо уточнить у системного администратора Вашей компании. От этого зависит, какую программу нужно будет так же установить на компьютер, с которого будут пользоваться сервисом регистрации деклараций, чтобы он распознал электронную подпись.

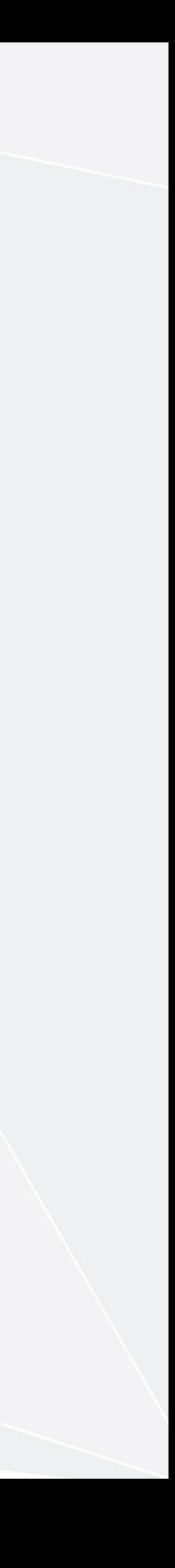

## ПОДГОТОВКА К ВЫГРУЗКЕ ДЕКЛАРАЦИЙ О СООТВЕТСТВИИ

НЕОБХОДИМО ОФОРМИТЬ КЛЮЧ ЭЛЕКТРОННО-ЦИФРОВОЙ ПОДПИСИ (ЭЦП)

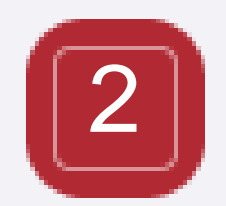

Необходимо зайти на сайт гос.услуг от имени сотрудника на которого заказан ключ ЭЦП (например в гос.услуги генерального директора

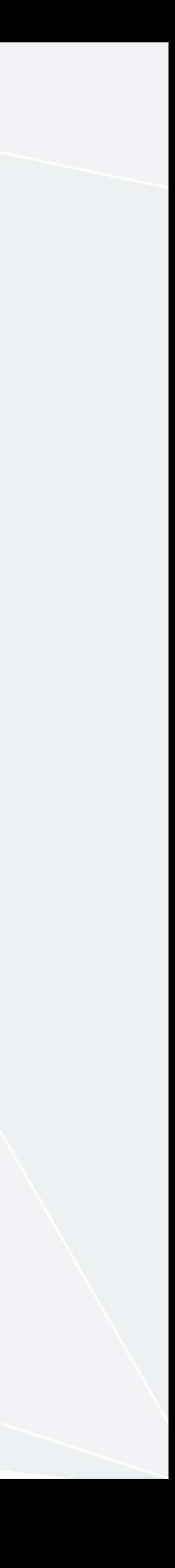

В поле где указано ФИО открывается меню, выбираем «войти как

Теперь можно создать черновик ДС и опубликовать ее во ФГИС.

- АВТОРИЗОВАТЬ ЭЦП НА ПОРТАЛЕ ГОС.УСЛУГ
- Петрова Петра Петровича)
- организация»
- Далее «подключить ЭЦП»
- Далее создаем карточку организации и заполняем все поля
- 

### ПОДГОТОВКА К ВЫГРУЗКЕ ДЕКЛАРАЦИЙ О СООТВЕТСТВИИ

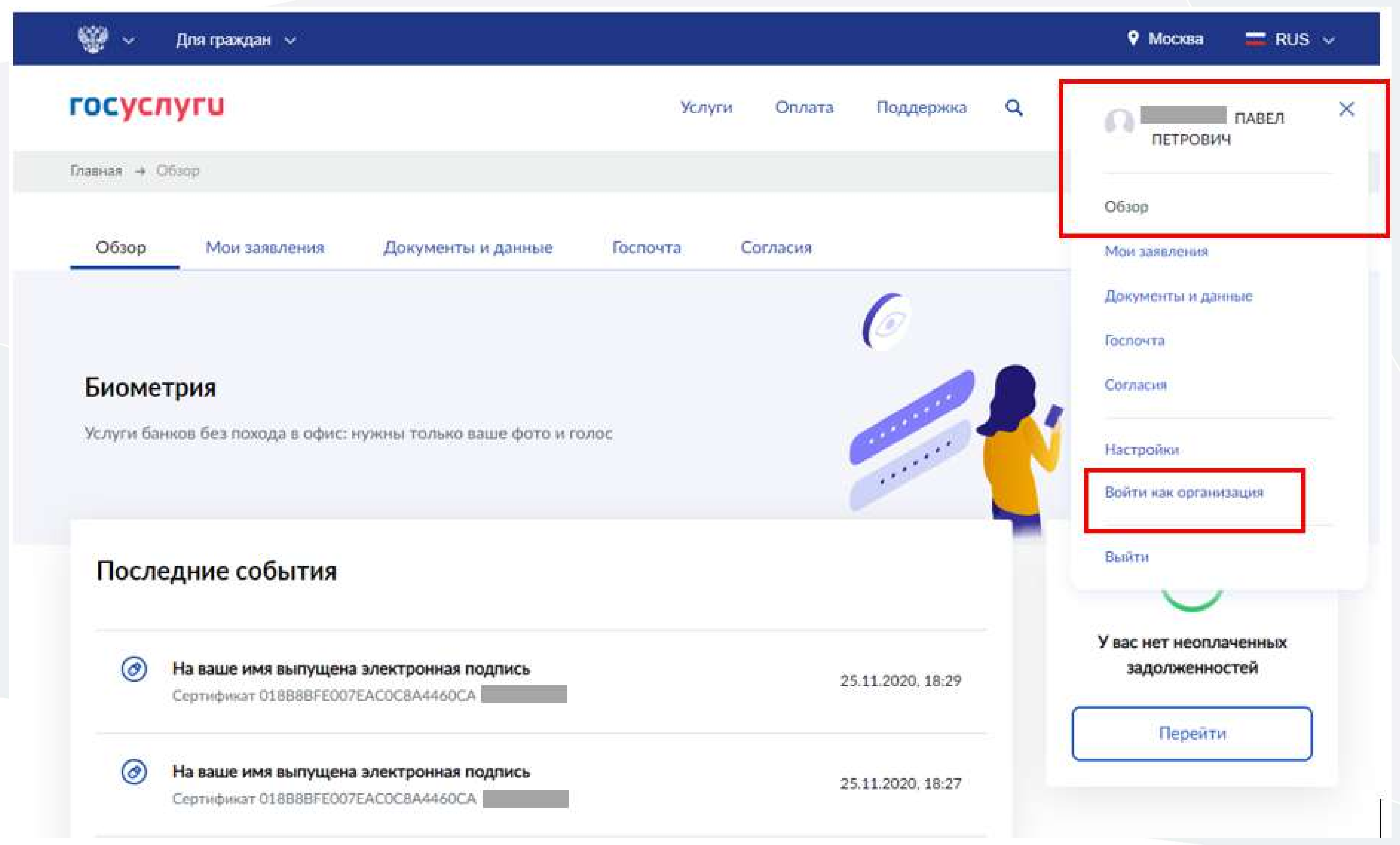

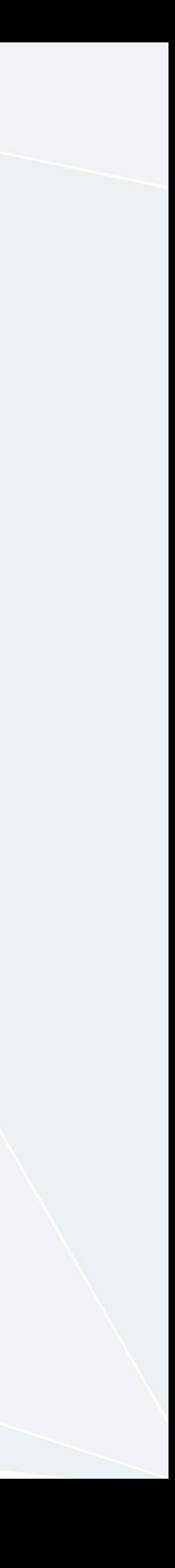

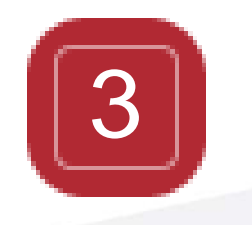

Если сотрудник не относится к вашей организации рекомендуем подписать договор и доверенность на предоставление прав доступа стороннему лицу в личный кабинет вашей организации, а также соглашение о

- конфиденциальности (если положения не регулируются договором)
- 

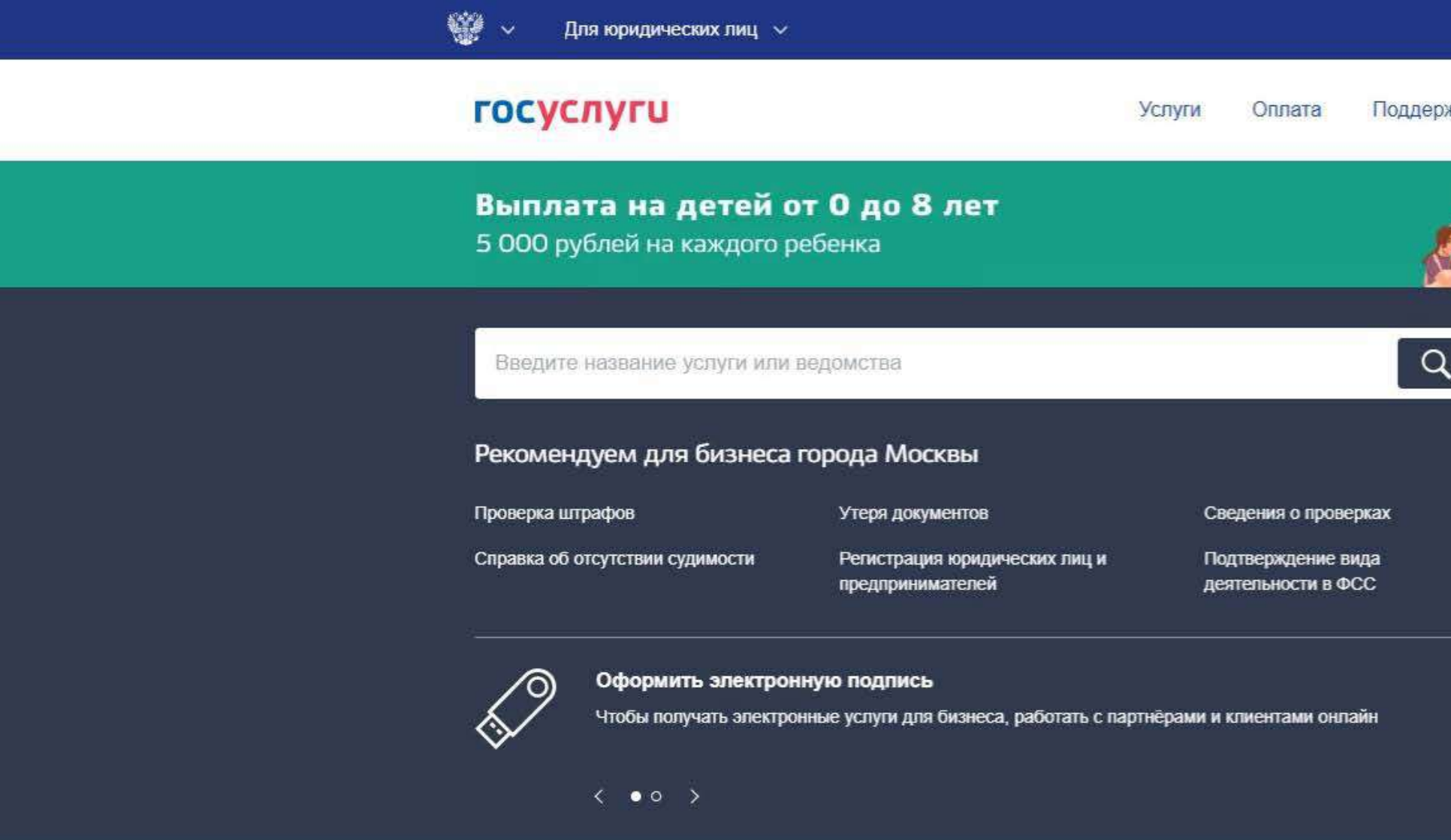

#### Популярное на портале

для города Москвы

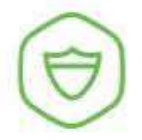

Контроль за детективной и охранной деятельностью »

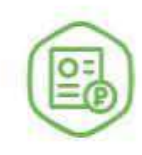

Подача документов по уплате страховых взносов >

Открыть доступ сотруднику экспертной организации в личном кабинете заявителя на сайте Госуслуг

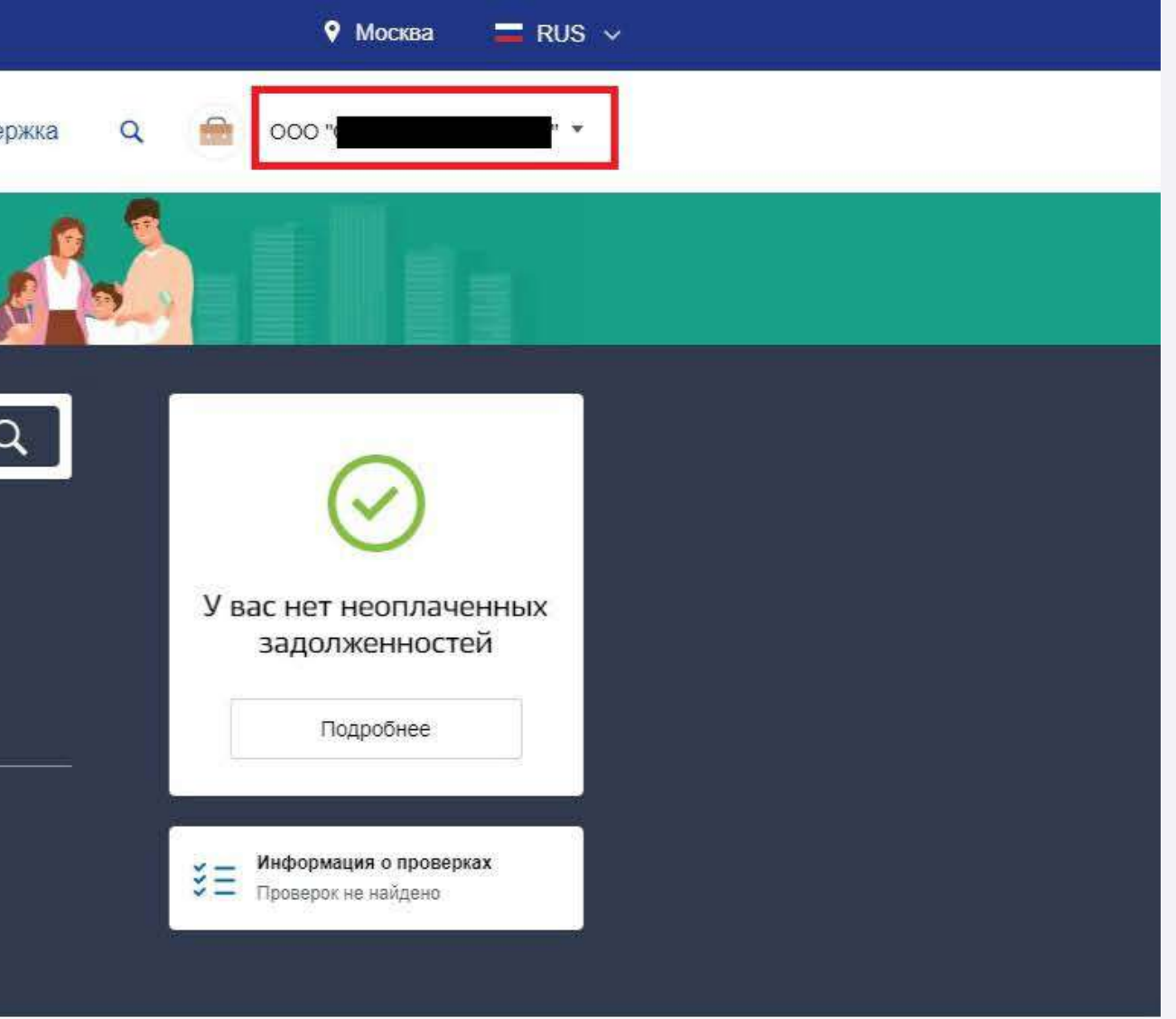

## ПОДГОТОВКА К ВЫГРУЗКЕ ДЕКЛАРАЦИЙ О СООТВЕТСТВИИ

#### ПРЕДОСТАВИТЬ ДОСТУП СОТРУДНИКУ, КОТОРЫЙ БУДЕТ ЗАНИМАТЬСЯ ВЫГРУЗКОЙ ДЕКЛАРАЦИЙ

После входа в поле, где указано наименование ООО, нажимаем на стрелочку и появится выпадающий список

Жизненные ситуации

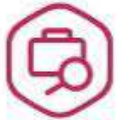

Жалоба на решение контрольных органов КТИВАЦИЯ Windows бы активировать Windows, перейдите в раздел "Параметры".

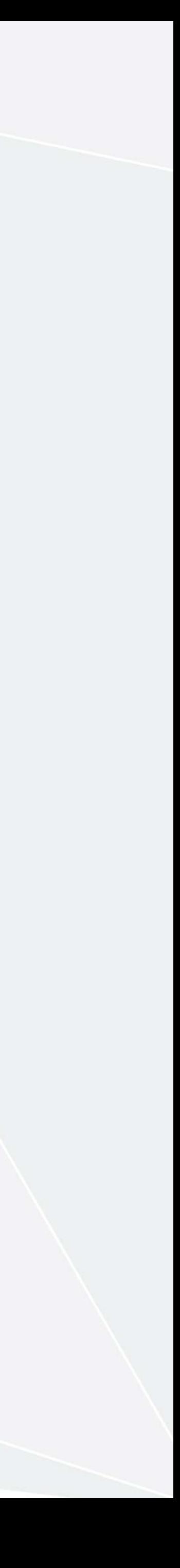

#### В выпадающем списке выбираем «Личный кабинет»

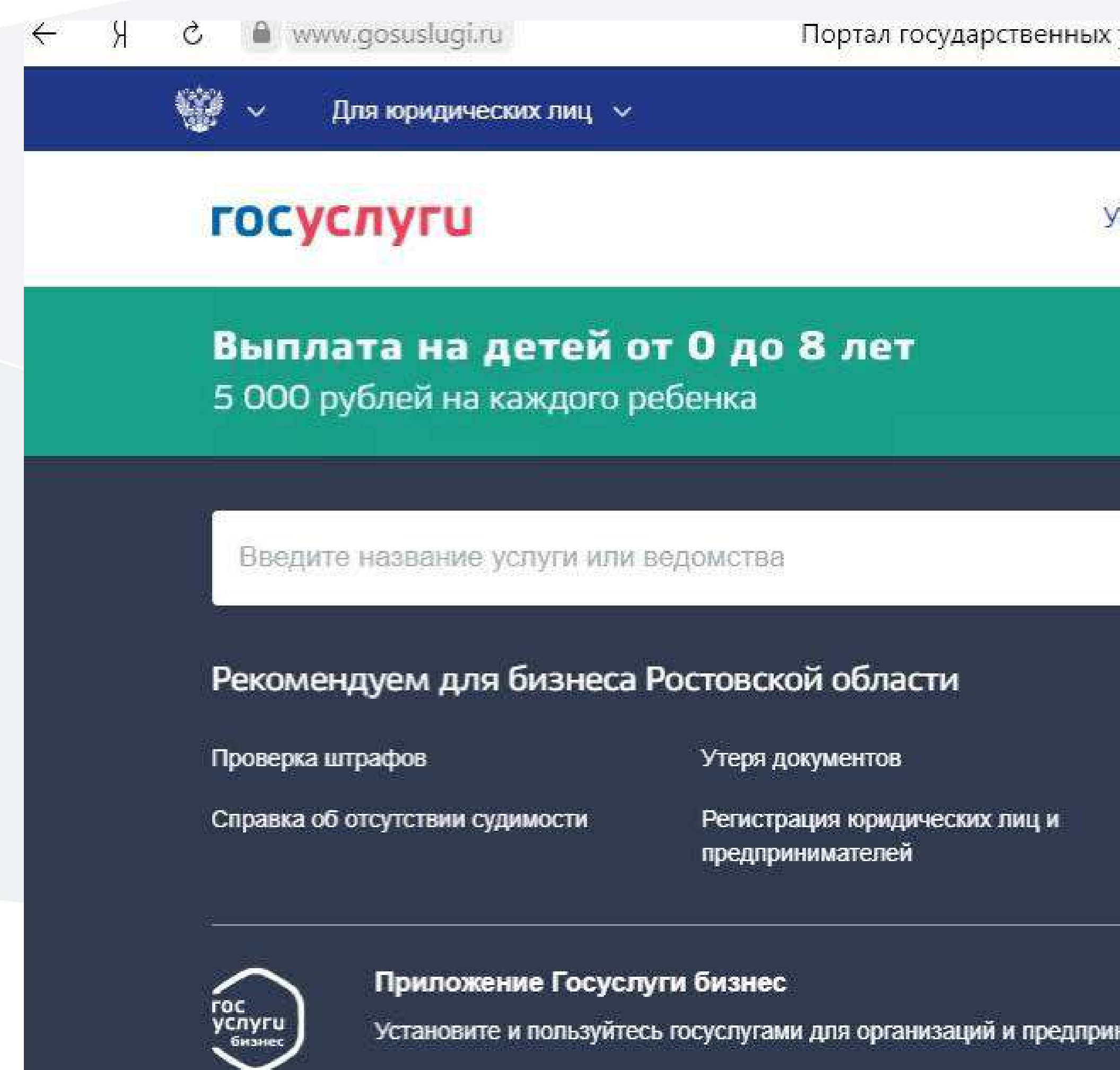

 $\langle$  00  $\rangle$ 

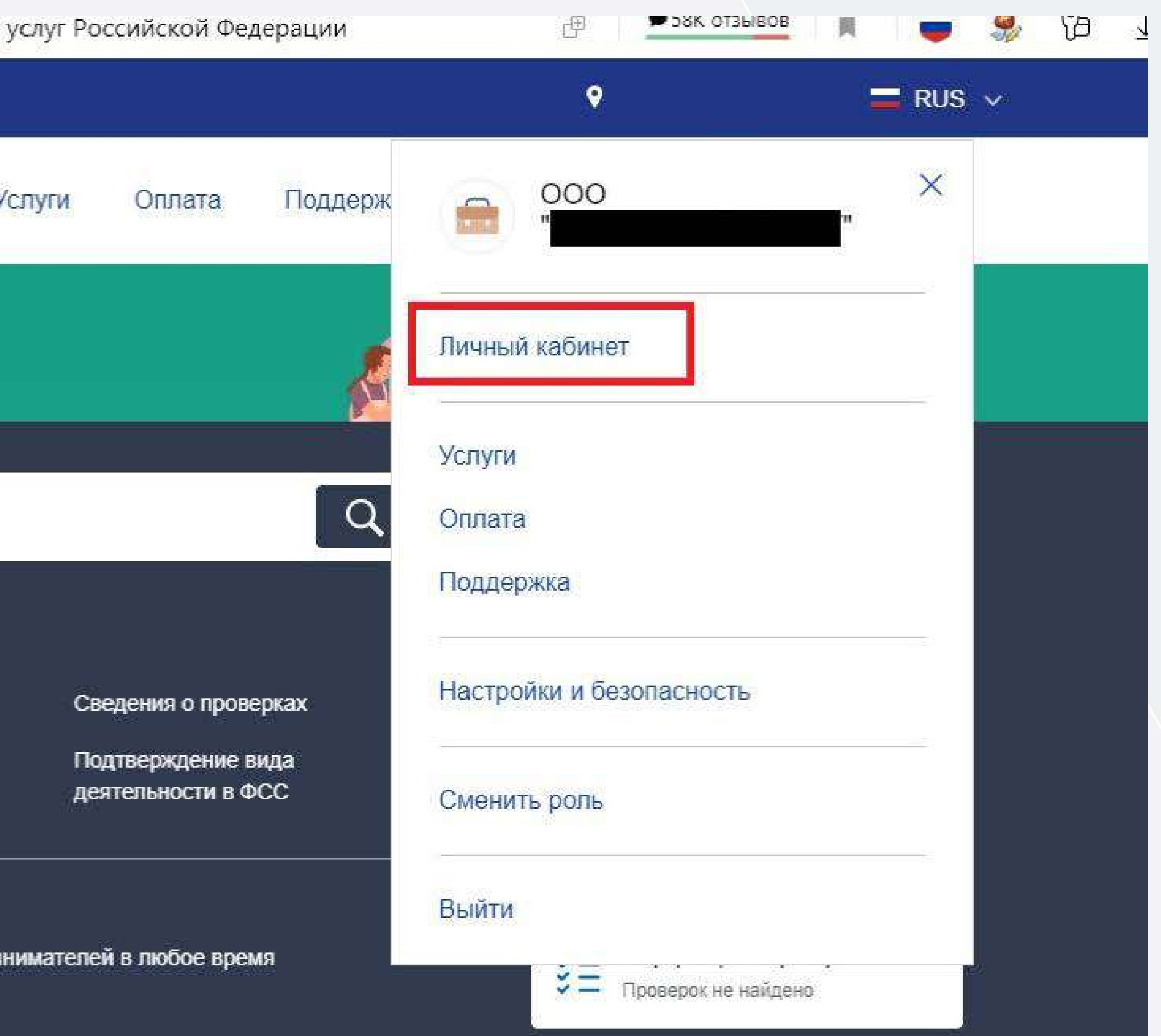

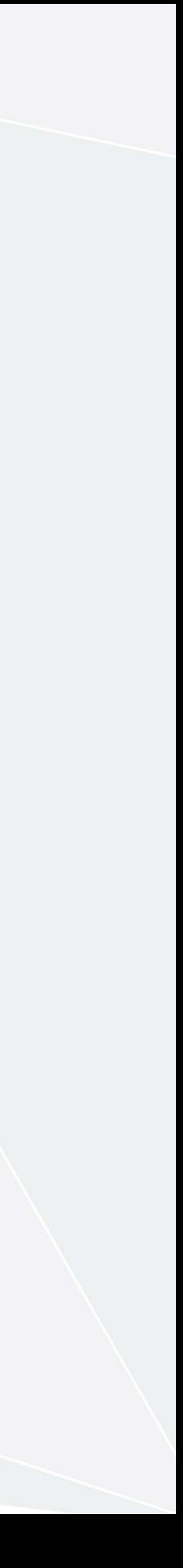

#### После открытия личного кабинета нужно выбрать поле «Сотрудники»

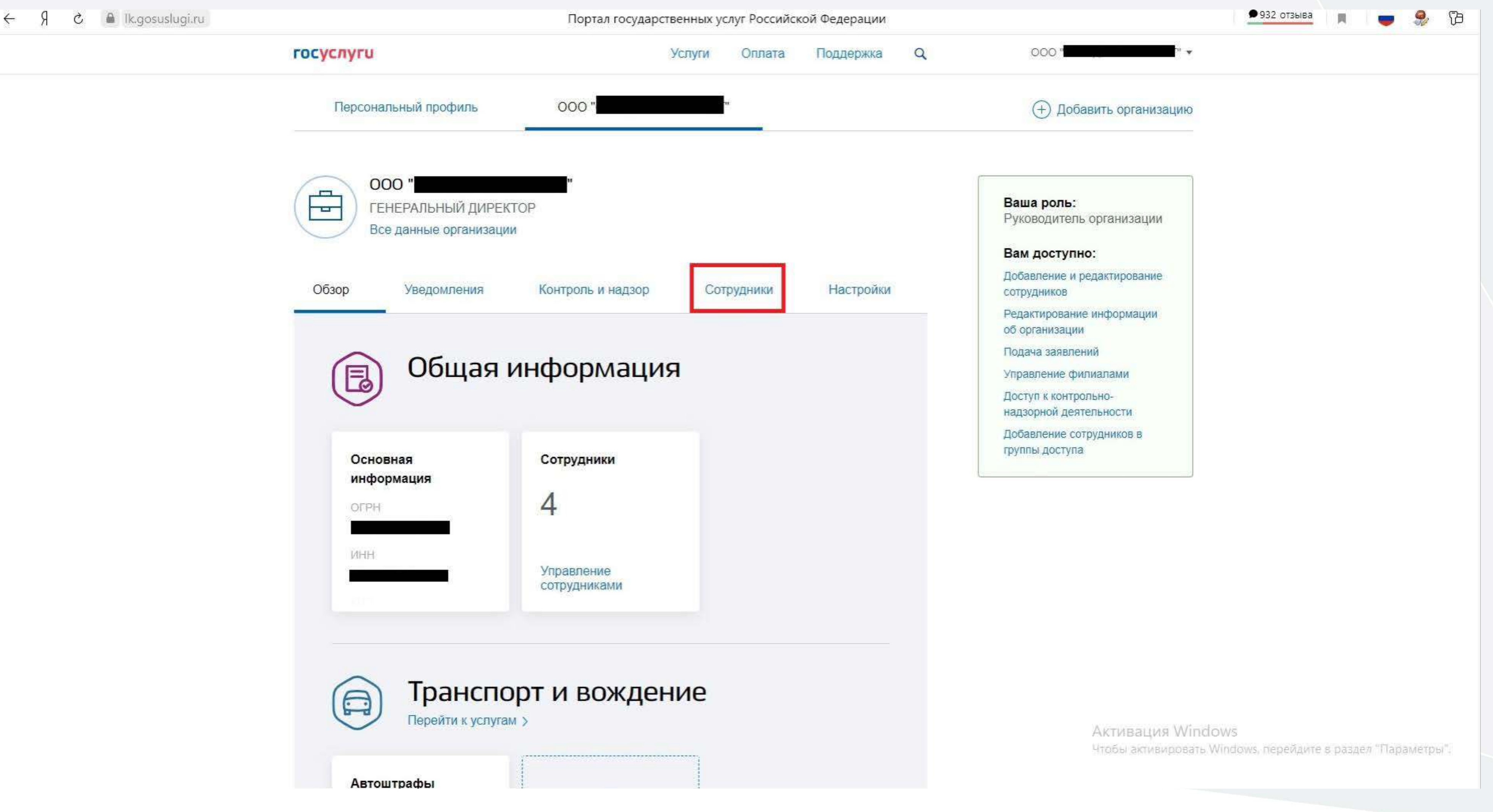

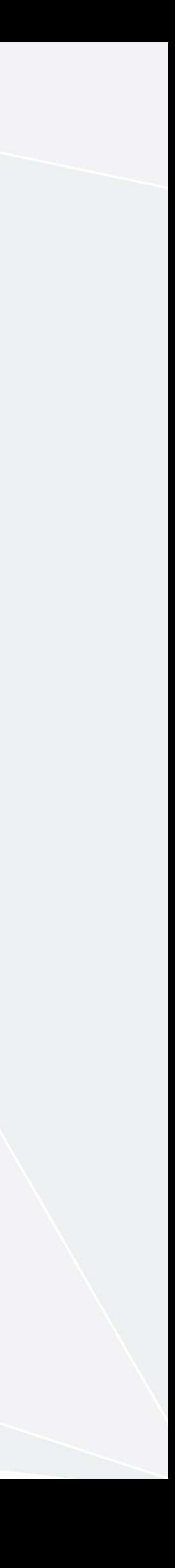

#### После открытия вкладки «Сотрудники» выбираем поле «Пригласить сотрудника»

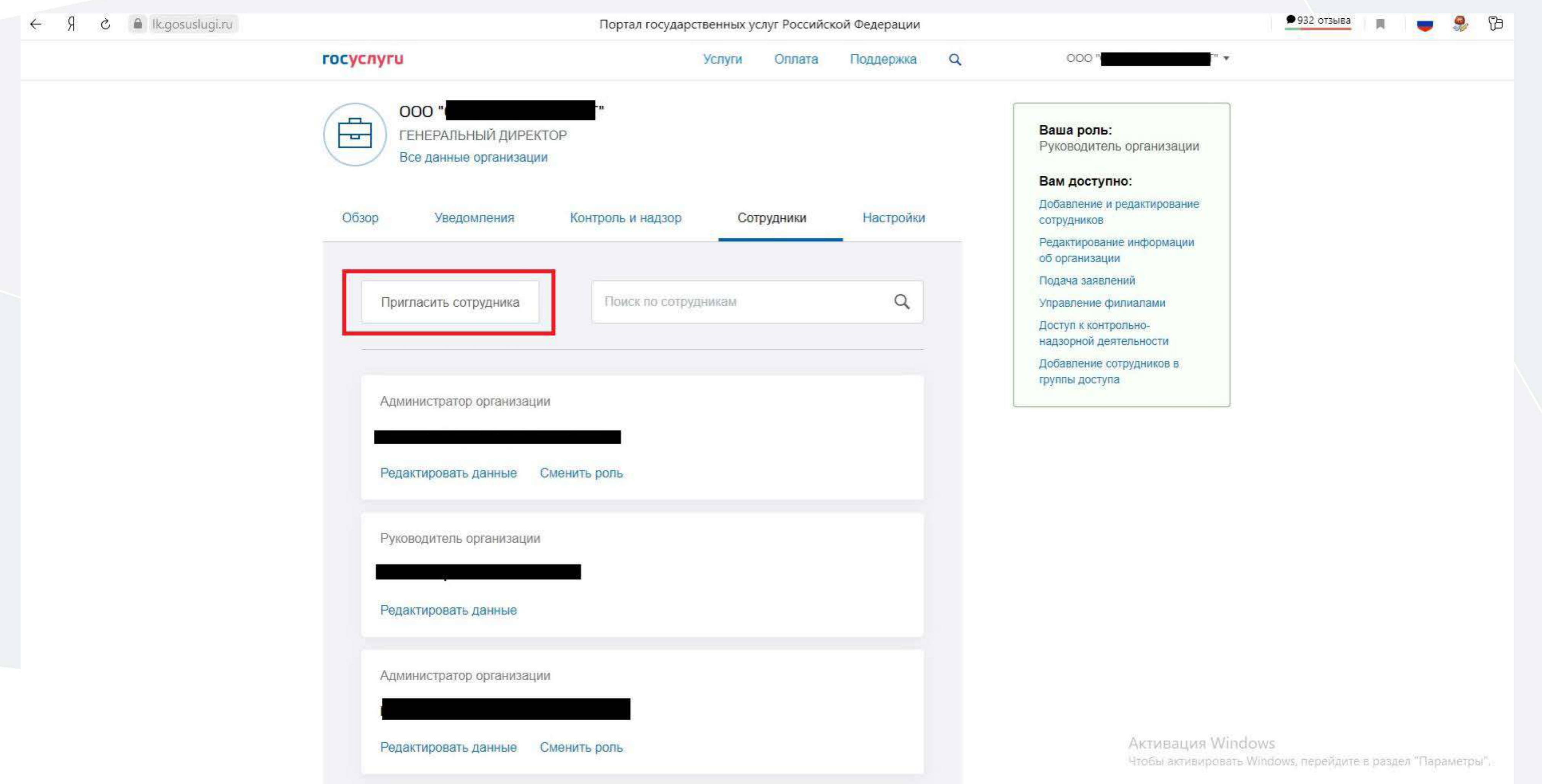

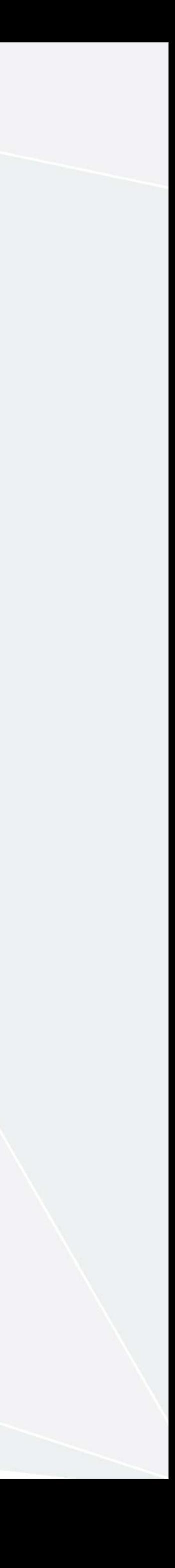

#### Повторно нажимаем на поле «+ Пригласить сотрудника»

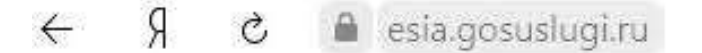

000

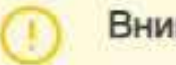

Внимание!

Возможны перебои при проверке паспортных данных в ГУВМ МВД России. Приносим извинения и просим повторить попытку позже.

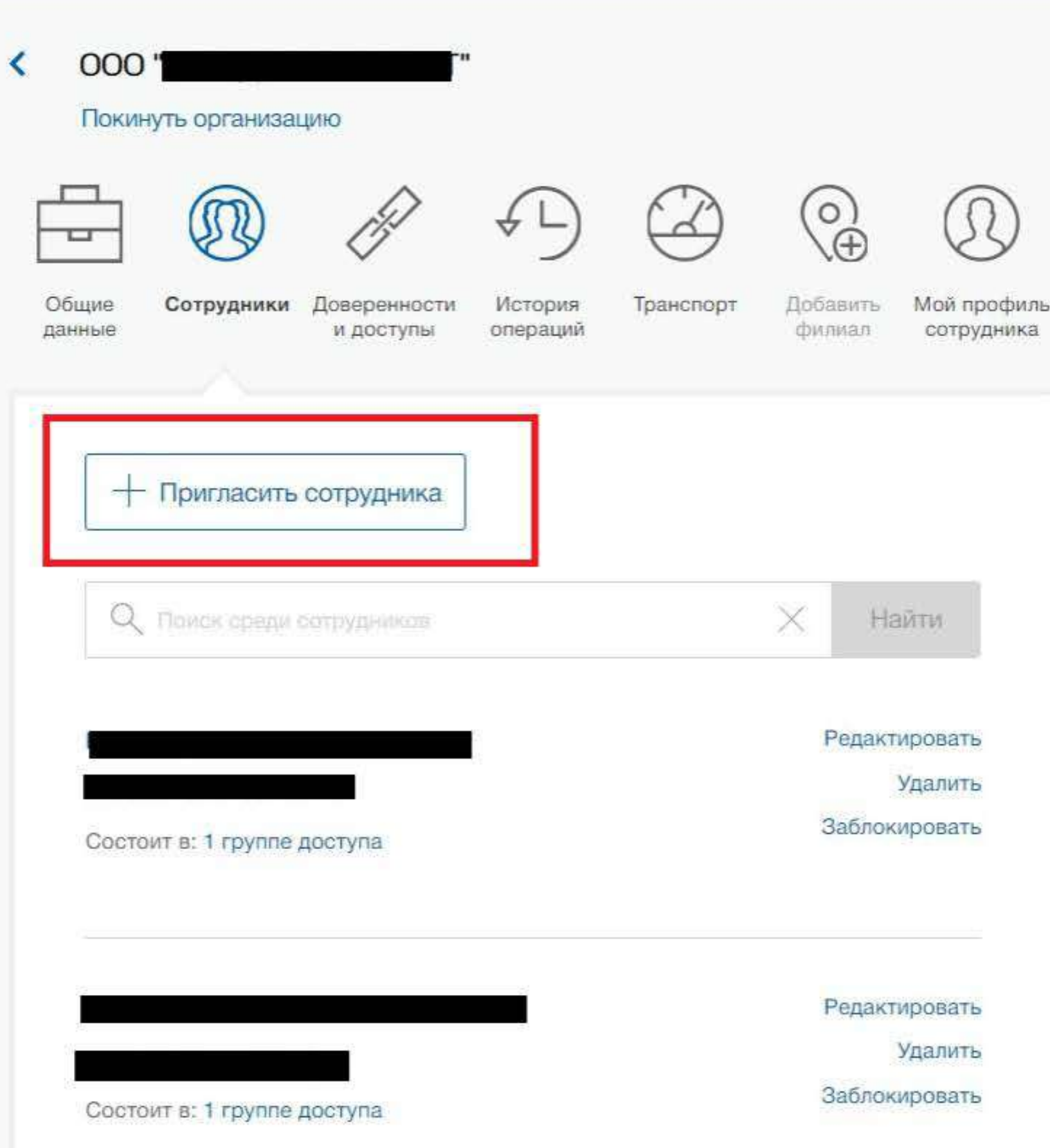

Единая система идентификации и аутентификации

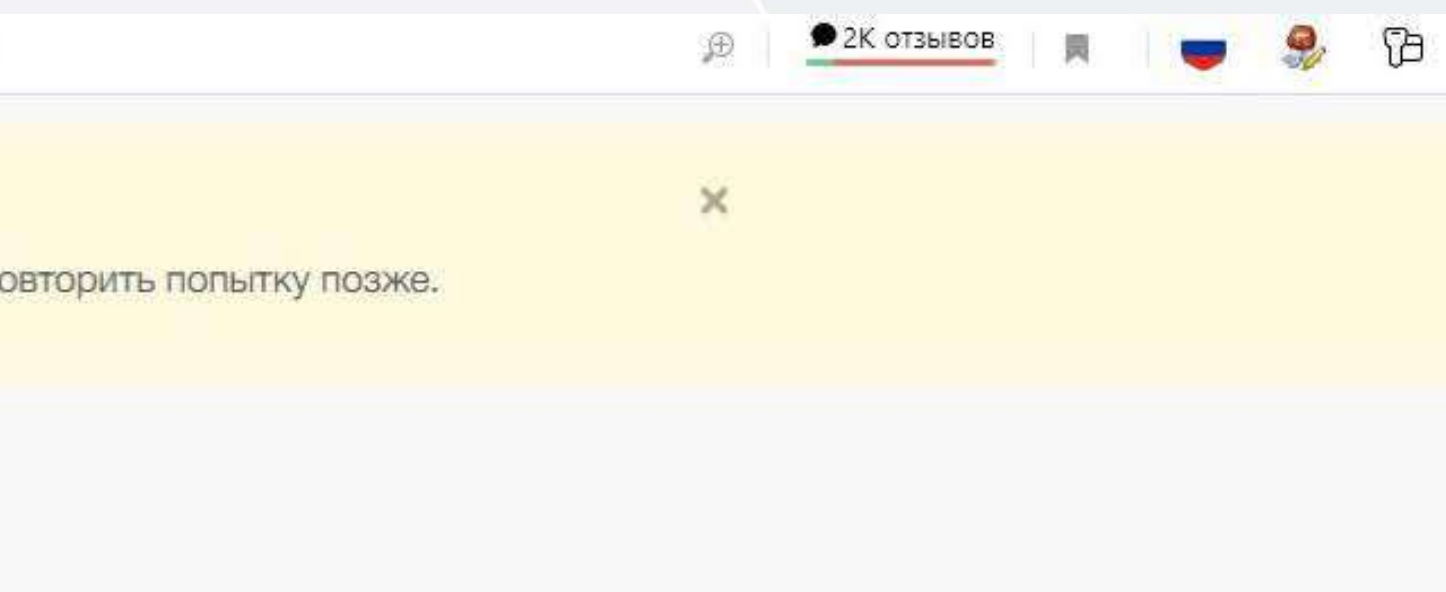

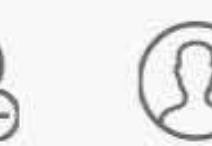

Активация Windows Чтобы активировать Windows, перейдите в раздел "Параметры",

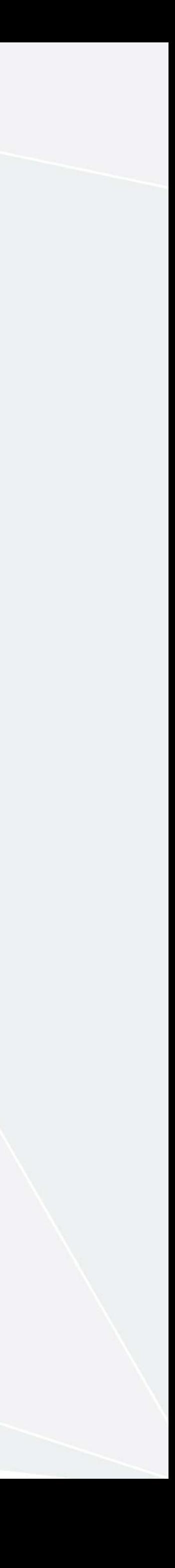

ебои при проверке паспортных данных в ГУВМ МВД России. Приносим извинения и просим повторить попытку позже.

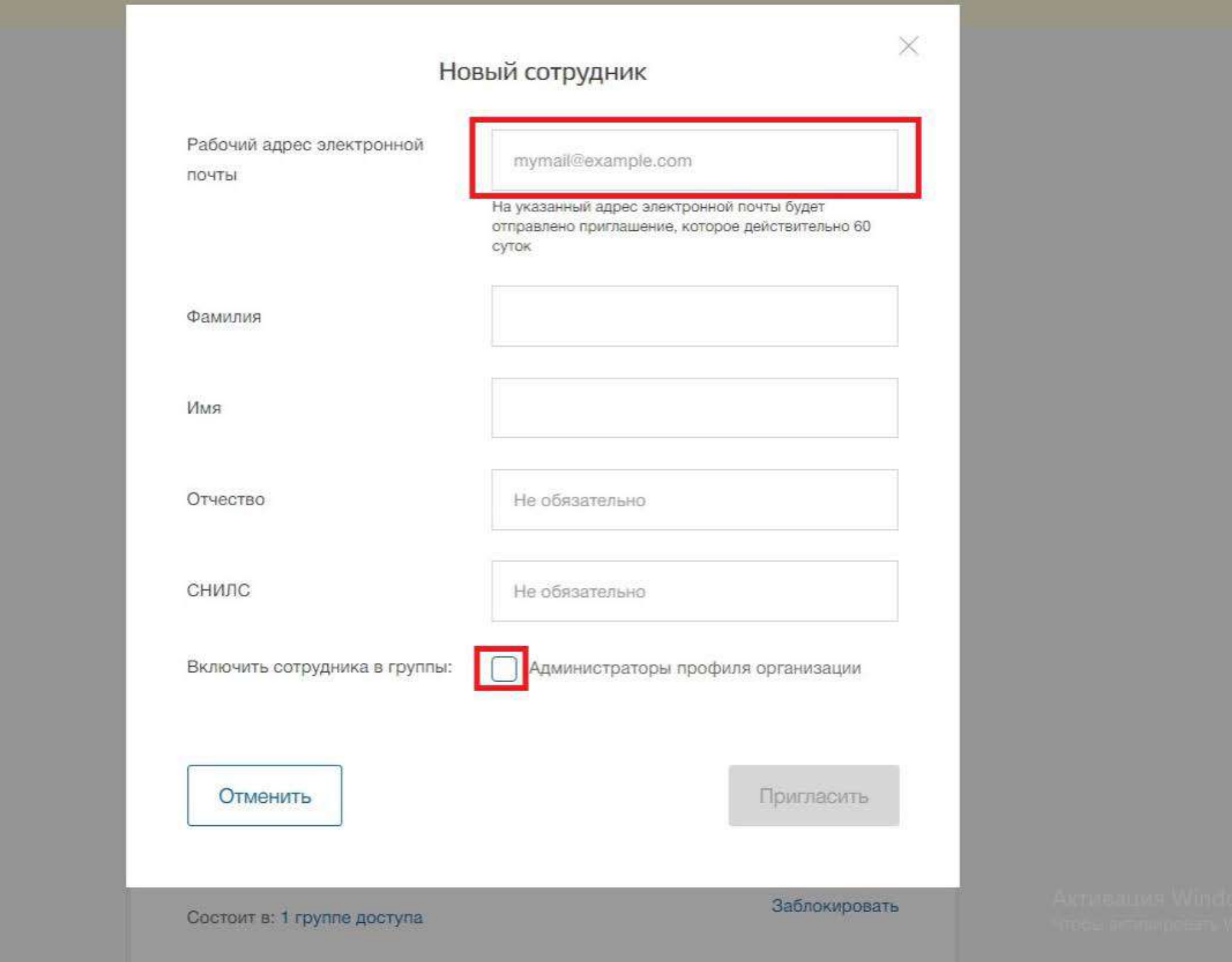

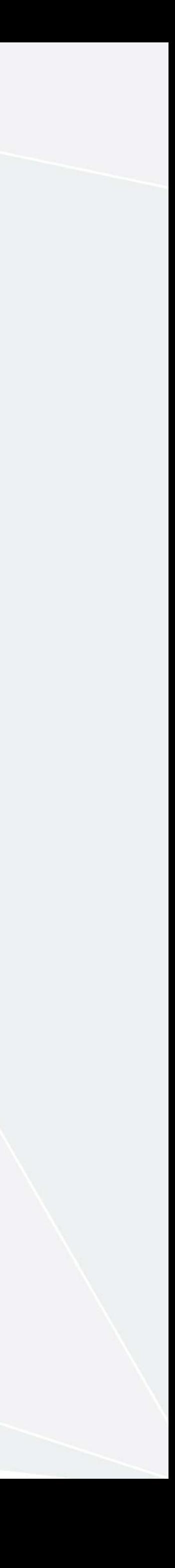

Заполняем все поля и ставим галочку рядом с «Администраторы профиля организации», в графе «рабочий адрес электронной почты» вводим адрес электронной почты приглашаемого сотрудника, на неё придет ссылка, по которой перейдет сотрудник экспертной организации и подтвердит

приглашение.

#### ВЫГРУЗКА ДЕКЛАРАЦИЙ О СООТВЕТСТВИИ

Инструкцию по самостоятельной выгрузке деклараций вы найдете в материалах рассылки. Также на сайте <http://prodeclaration.ru/> можно официально пройти обучение от ФАУ НИА (Национальный институт аккредитации)

В случае, если вы пользуетесь услугами нашей организации, вам будет предоставлена инструкция по подписанию уже готового черновика декларации с подгруженным во ФГИС комплектом документов и протоколом испытаний.

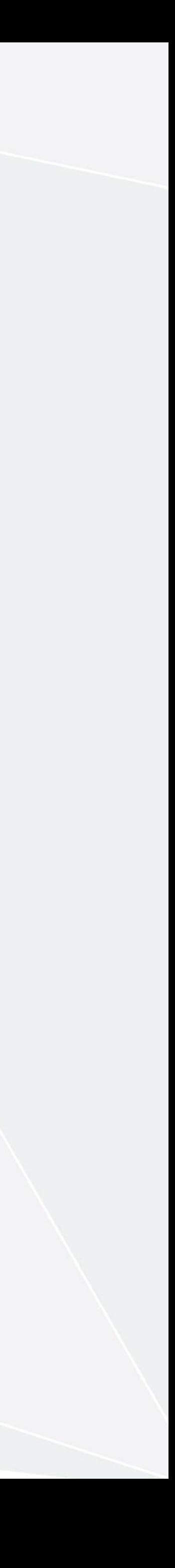

#### ВЫГРУЗКА ДЕКЛАРАЦИЙ О СООТВЕТСТВИИ

#### Согласно Приказу №478 во ФГИС помимо сведений о товаре, обязательно предоставляются следующие сведения и документы:

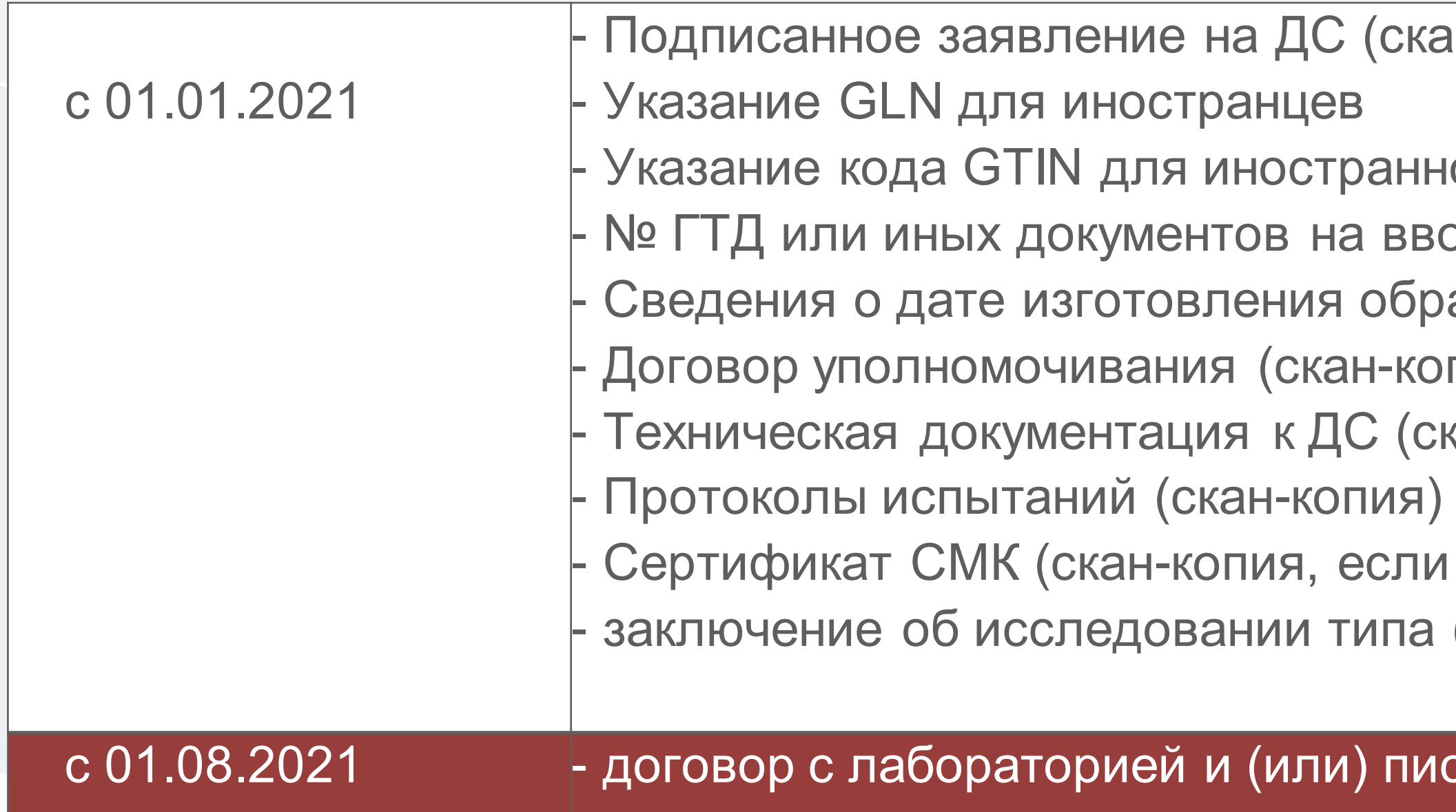

:кан-копия)

- нной продукции (при наличии)
- воз или сведения о причинах почему ГТД не предоставляется
- бразцов на испытания (при наличии)
- копия). За исключением случаев, если заявитель продавец
- (скан-копия). Имеются ввиду паспорта, РЭ, ОБ, чертежи и так далее
- ли на заводе внедрена СМК).
- іа (если предусмотрено схемой, например 5д)

іисьмо на ввоз образцов (скан-копия)

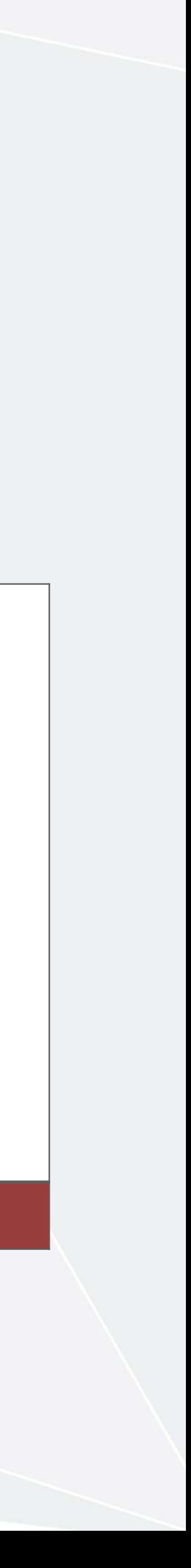